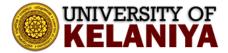

## Guidelines for joining authenticated users only Zoom meetings

To join the zoom meeting, click on the **zoom link<sup>1</sup>** that you received.

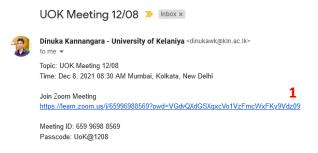

If you are not already signed into your zoom account, it will promote below the window. Click on the Sign in to Join<sup>2</sup> Button.

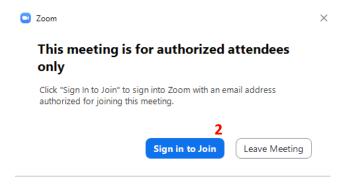

Then you can sign in to your zoom account by clicking on SSO Button<sup>3</sup> (Sign In with SSO)

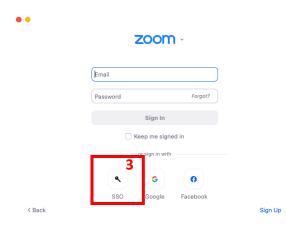

| 😑 Zoom Cloud I | Veetings                         |          | - | × |
|----------------|----------------------------------|----------|---|---|
|                | Sign In with SSO                 |          |   |   |
|                | Company Domain<br>learn          | .zoom.us |   |   |
|                | I do not know the company domain | Continue |   |   |
| < Back         |                                  |          |   |   |

Enter "learn" as company domain and click on "Continue". Then automatically web browser will be opened, and it will be asking to choose your university. Type "University of Kelaniya" on search box or by clicking "Allow me to pick from a list" you can select university name as below image. After selecting click on "Continue".

| LOGIN WITH LI                                                  | AF         |
|----------------------------------------------------------------|------------|
| IDENTITY ACCESS                                                | FEDERATION |
|                                                                |            |
| Use a suggested saternee:                                      |            |
| Limmen families<br>Stank.<br>OR ENTER YOUR ORGANIZATION'S NAME |            |
| University of Kelaniya - Sri Lanka                             |            |
| CONTINU)                                                       |            |
| Allow me to pick from a list                                   | Help       |

Then it will open web page as below image for enter your username and password. Enter your

Kelani Net ID and Kelani Net Password and click on "Login"

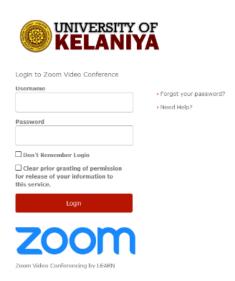

After logging into Zoom you may see the following dialog box open:

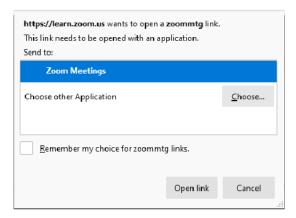

If you see this box, click "Zoom Meetings", you can also click the "Remember my choice" box and then click "Open link" which will then open the desktop client. Doing this will ensure that future meeting links you click will open the Zoom Client for Meetings application.

\* Above dialog box appearance will be different from web browser to another.

After completing the sign-in process, you will automatically attend to zoom meeting.